Ramnicu Valcea București externe a București Tel.: 0250.73.87.46 Tel.: 021.627.00.34

Str. G-ral Magheru nr. 6, Parter Beault Chișinău nr. 8 bl. M2 Parter

## CONTROL ACCES ECK 60 (REZISTENT LA APA)

#### **1.Caracteristici tehnice:**

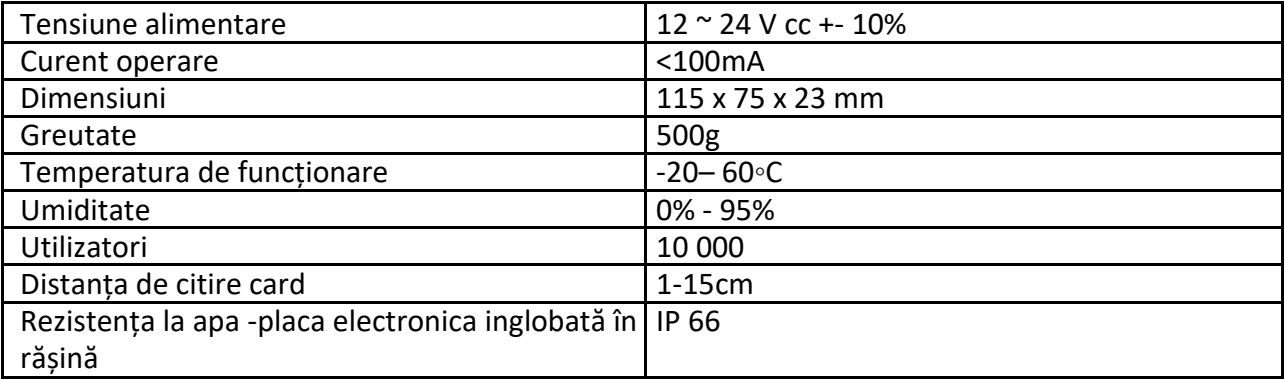

## **2.Folosirea Cardului Manager –MAC & MDC & MSC (manager add card & manager delete card & manager setting card)**

Adăugarea cardurilor în modul standby: **citește MAC - citește card nou - citește MAC** Ștergere card utilizator în modul standby: **citește MDC – citește cardul înregistrat – citește MDC**

Ștergere toți utilizatorii în modul standby: **citește MDC – citește MAC – citește MAC**

Setarea timpului de deschidere 1S: **citeste MAC – citeste MSC – citeste MAC**

Setarea timpului de deschidere 5S: **citeste MAC – citeste MSC – citeste MSC – citeste MAC**

Setarea timpului de deschidere 5S: **citeste MAC – citeste MSC – citeste MSC – citeste MSC – citeste MAC**

Setarea cititorului pentru **trimitere** date: **citeste MSC – citeste MAC – citeste MSC DATA BACKUP OUTPUT**

Setarea cititorului pentru **primire** date: **citeste MSC – citeste MDC – citeste MSC DATA BACKUP INPUT**

**Notă**: cardurile utilizator pot fi adăugate și șterse continuu. Dacă setați un nou MAC nu mai puteți recupera cardurile șterse recent.

Ramnicu Valcea București externe a București Tel.: 0250.73.87.46 Tel.: 021.627.00.34

Str. G-ral Magheru nr. 6, Parter Beault Chișinău nr. 8 bl. M2 Parter

## **3. Copierea datelor de pe un cititor pe altul**

De exemplu dorim sa facem backup de pe cititorul A pe cititorul B ( cititorul A foloseste cardul de admin de la A , cititorul B folosete cardul de admin de la B)

Se conecteaza firul **verde** si firul **alb** de la cititorul A , in mod corespunzator, cu firul **verde** si firul **alb** de la cititorul B.

Se seteaza cititorul **B** pentru **receptie** date ( functia 71) si cititorul **A** pentru **trimitere** date (functia 70), in timpul trimiterii datelorr ledul va licari verde si dupa ce se va finaliza copierea datelor ledul va fi rosu.

## **4. Resetarea la setarile de fabrica / adaugarea de carduri admin**

Se intrerupe alimentarea, firul galben **OPEN** se leaga la **GND** ( sau se tine apasat butonul de Exit daca exista), se alimenteaza cititorul, dupe ce se aud 2 beep-uri se deconecteaza **OPEN** de la **GND** ( sau se elibereaza butonul de Exit) si codul de administrator se va reseta la 999999.

Pentru adaugarea cardurilor de **adaugare** si de **stergere** se procedeaza astfel:

Se intrerupe alimentarea, firul galben **OPEN** se leaga la **GND** ( sau se tine apasat butonul de Exit daca exista), se alimenteaza cititorul, dupe ce se aud 2 beep-uri se deconecteaza **OPEN** de la **GND** ( sau se elibereaza butonul de Exit), se citeste cartela de **adaugare ADD CARD** si apoi cartela de **stergere DELETE CARD**.

**NOTA**: Utilizatorii si cartelele deja inrolate nu se vor sterge dupa resetare.

### **5.Ghid de instalare**

### **5.1 Fire de legatură:**

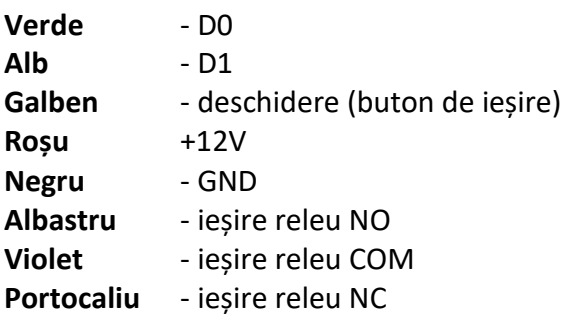

Ramnicu Valcea **București** București Tel.: 0250.73.87.46 Tel.: 021.627.00.34

Str. G-ral Magheru nr. 6, Parter Beault Chișinău nr. 8 bl. M2 Parter

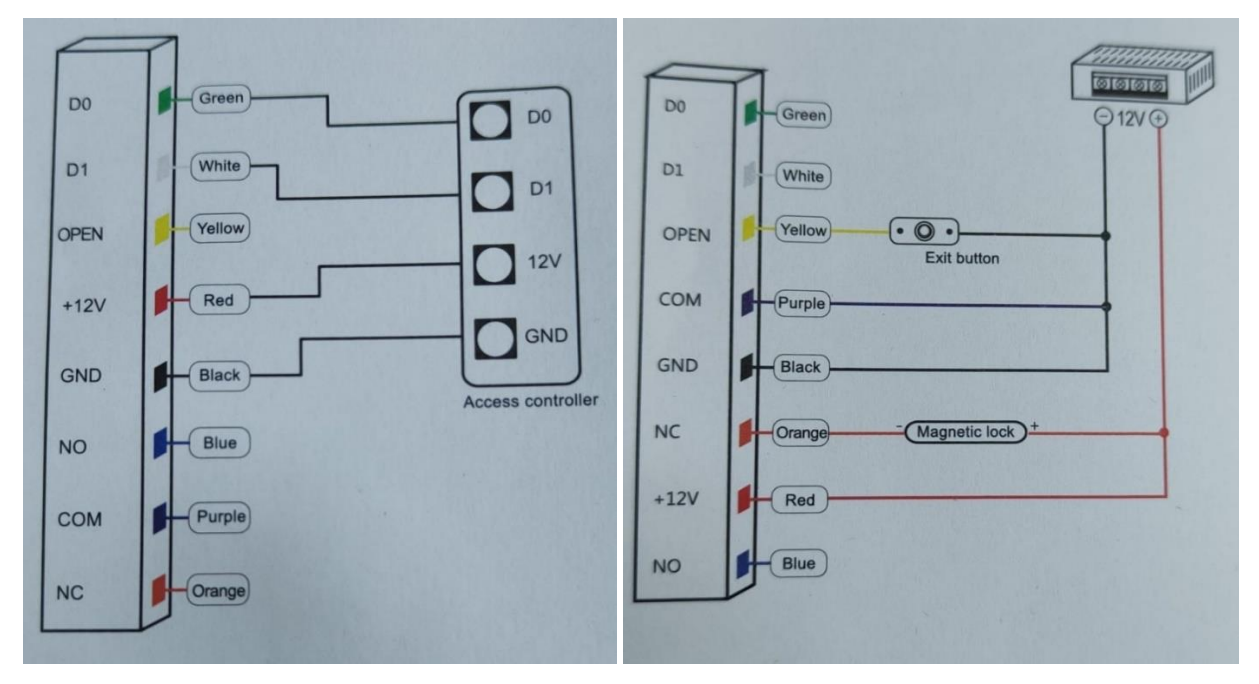

# **5.2 Diagrama de conectare**

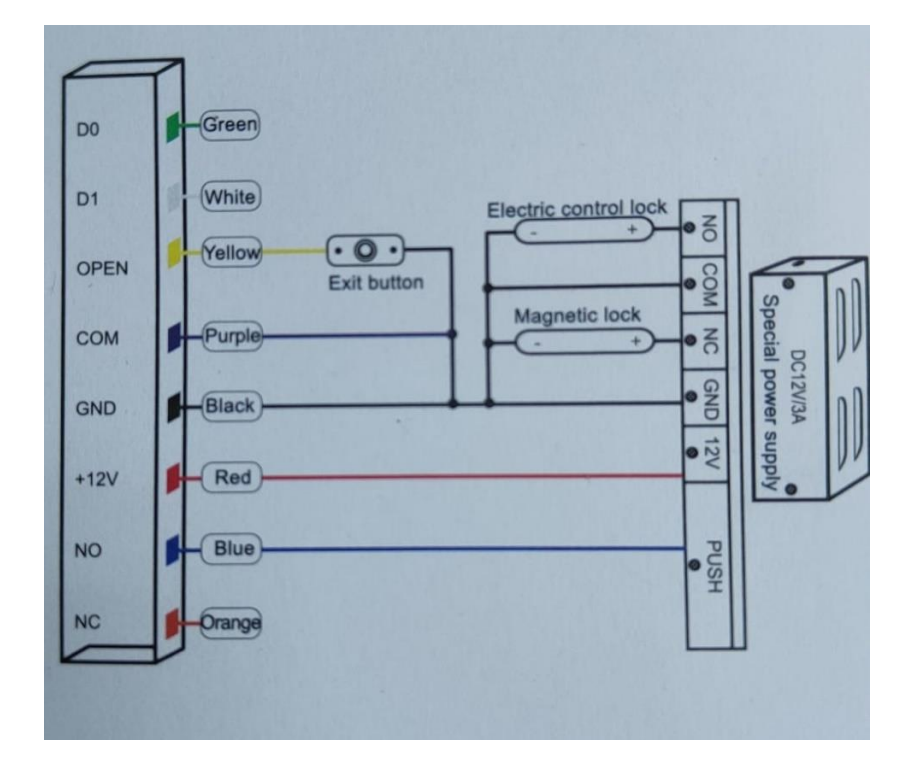

Ramnicu Valcea **București** București Tel.: 0250.73.87.46 Tel.: 021.627.00.34

Str. G-ral Magheru nr. 6, Parter Beault November 2014 R-dul Chișinău nr. 8 bl. M2 Parter

## **Programare cu telecomanda**

**ATENTIE !** Fiecare modificare a sistemului, trebuie realizata atunci cand acesta este in modul programare

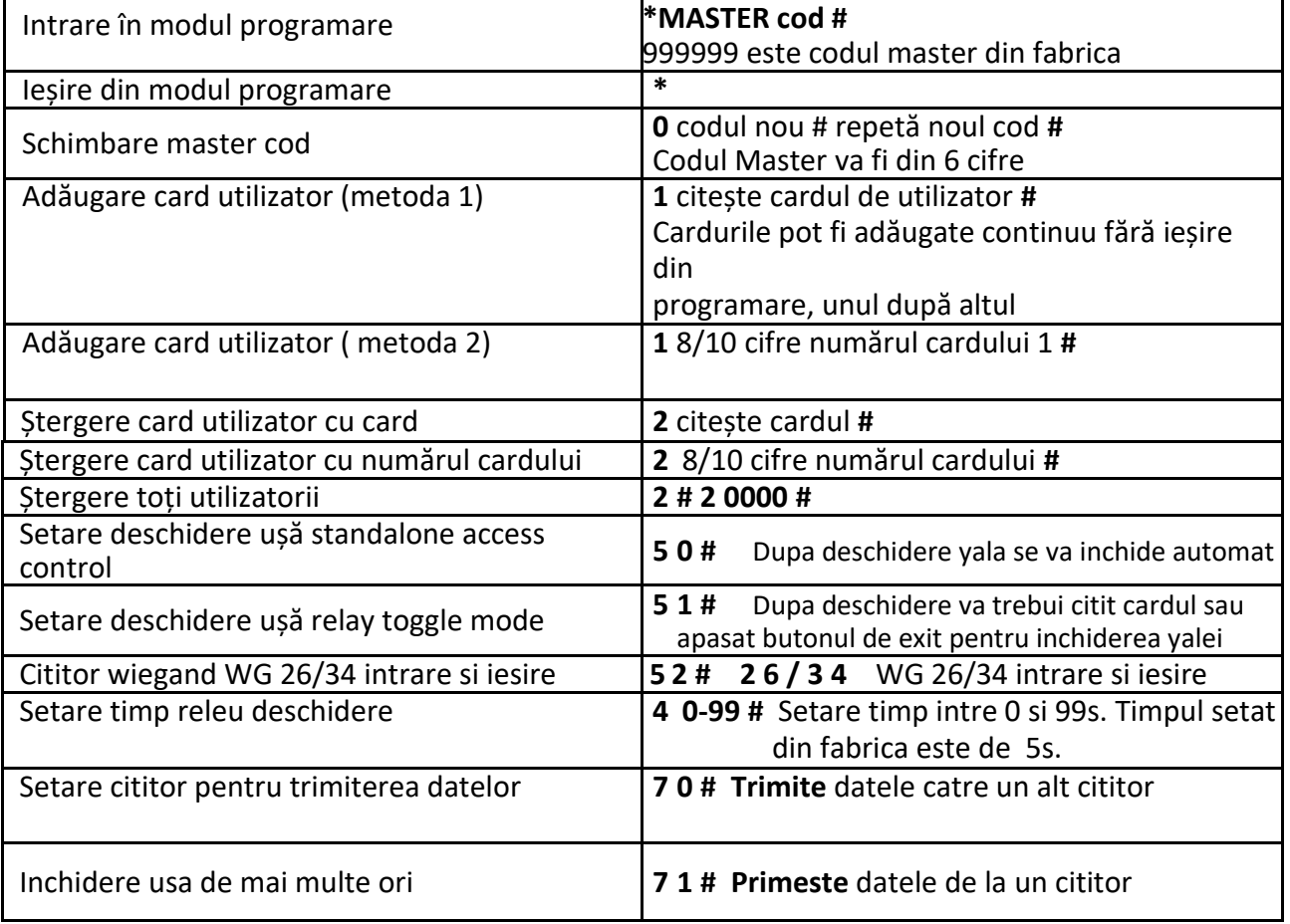